# **<sup>C</sup>HAPTER <sup>16</sup> GANTT CHARTS**

**INFOCUS**

WPL\_V515

Gantt charts are graphical representations of task-based projects.

The tasks in a Gantt chart are both listed in a tabular format and displayed graphically as task bars, reflecting their duration. By linking related tasks, Visio can automatically adjust the timeline when tasks are delayed or completed before schedule.

Hence, Gantt charts are the ideal tool to use if you are responsible for scheduling a project and tracking the duration of each of the tasks in the project to ensure the project is completed on time.

### **In this session you will:**

- gain an understanding of *Gantt* charts
- gain an understanding of *Gantt* chart options
- learn how to create a *Gantt* chart
- $\checkmark$  learn how to complete task details
- $\checkmark$  learn how to create subtasks
- $\checkmark$  learn how to link and unlink tasks
- $\checkmark$  learn how to add and delete tasks
- $\checkmark$  learn how to display and hide columns
- $\checkmark$  learn how to format task bars
- learn how to navigate a *Gantt* chart
- learn how to export *Gantt* chart data
- $\checkmark$  learn how to import data into a *Gantt* chart
- $\checkmark$  learn how to print *Gantt* charts.

### **UNDERSTANDING GANTT CHARTS**

Projects usually comprise multiple tasks. When you manage a project it can be difficult to track the tasks, their relationships, duration and status. A change in one task can affect the progression

of a project and it is therefore important to have an overview of that project. *Gantt charts* are bar charts that depict activities in a project, their duration and their interrelationships.

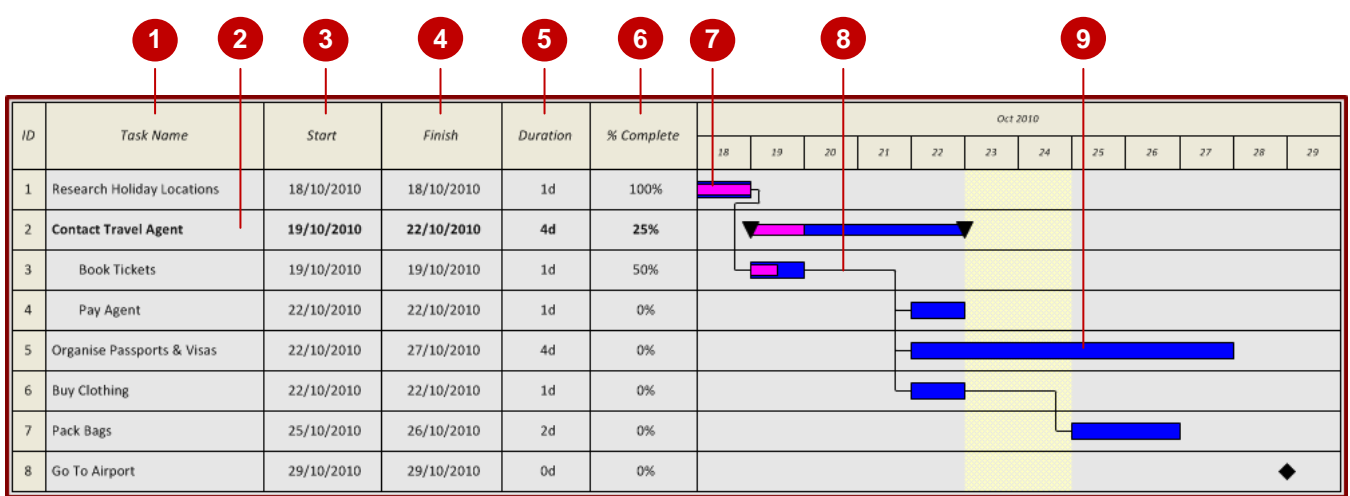

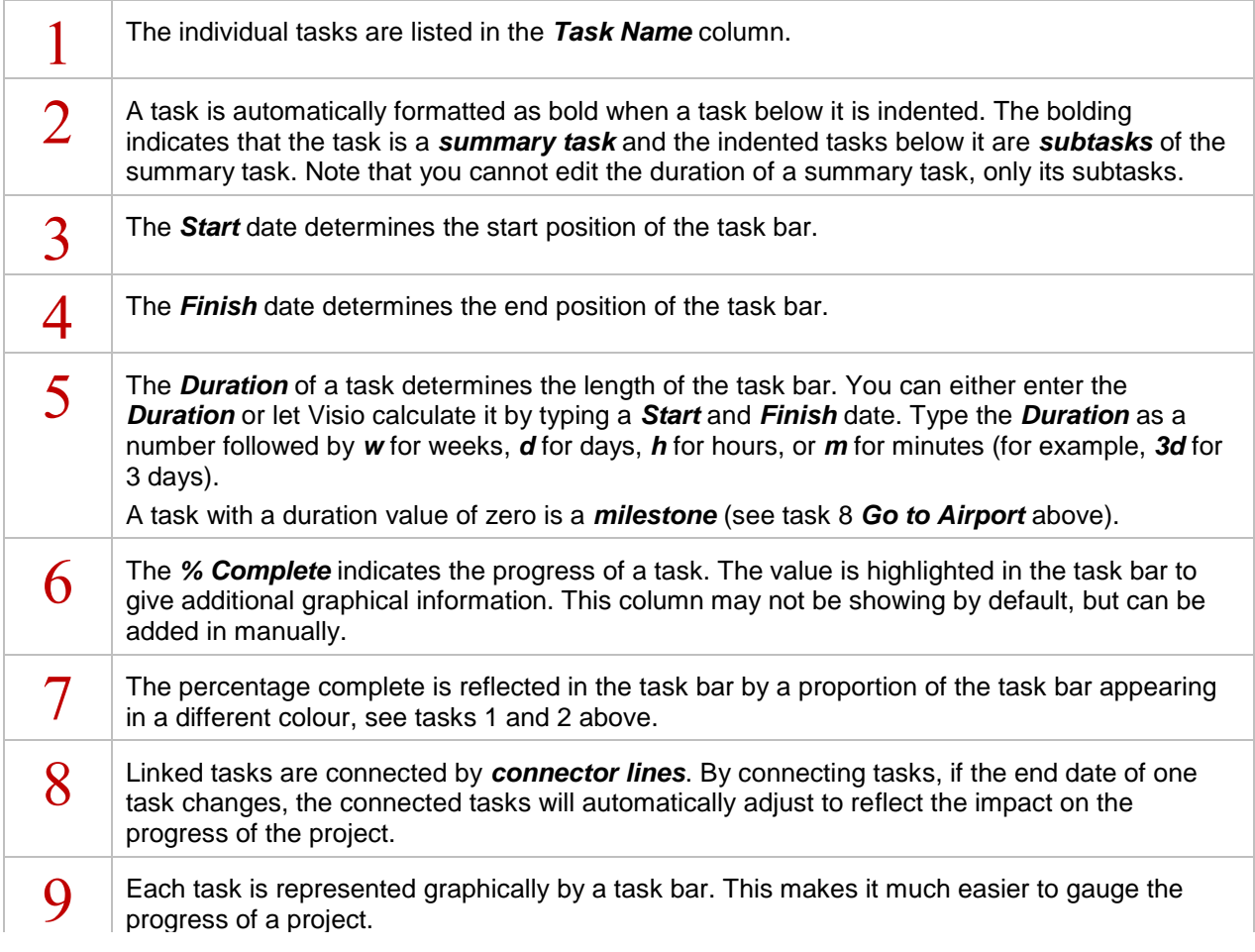

### **GANTT CHART OPTIONS**

When you are creating a new Gantt chart, there are a number of *options* that you need to select to determine the level of detail in the resulting chart. These options control the size of the chart, duration, duration format and the date range. While they can be changed after you have created the chart, you will finish your chart much earlier if you plan the layout first.

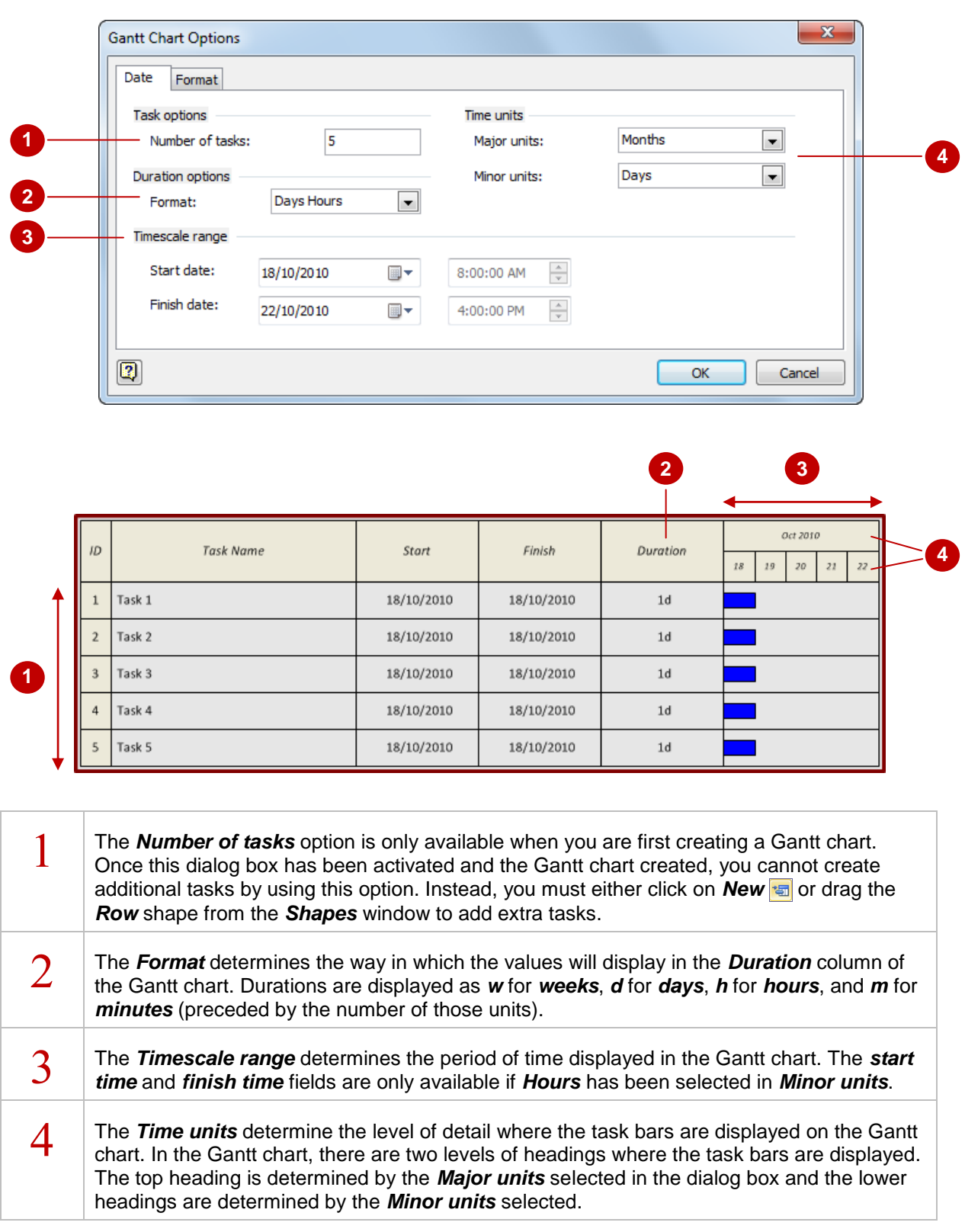

# **CREATING A GANTT CHART**

Visio includes a *Gantt Chart template* that enables you to create a visual representation of the activities in a project along with their duration. Because tasks can be linked to each other, the

Gantt chart will automatically adjust if any tasks are delayed. You can then see the impact on the overall finish date of the project and take appropriate action if necessary.

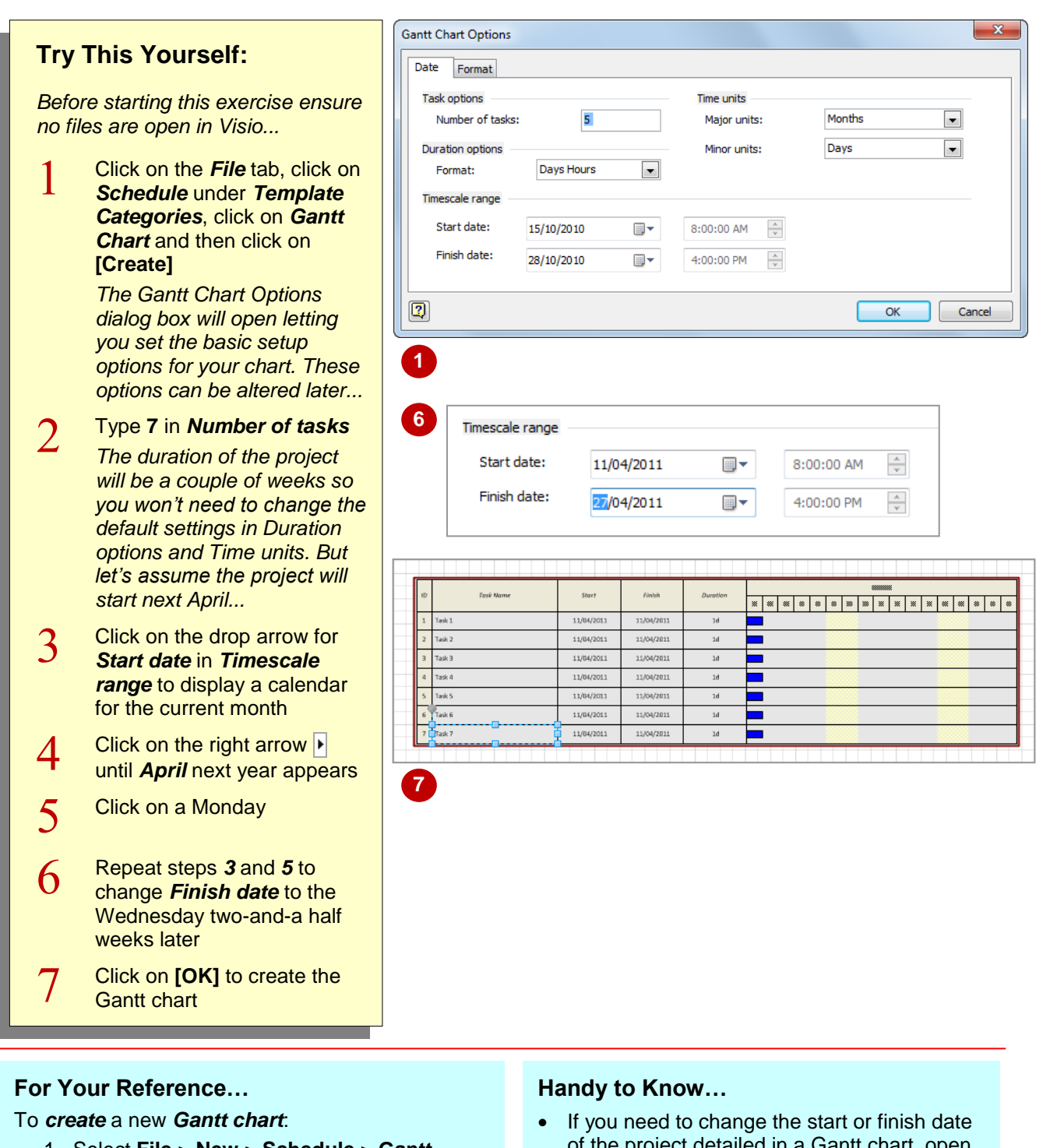

- 1. Select **File** > **New** > **Schedule** > **Gantt Chart**
- 2. Select the required options
- 3. Click on **[OK]**

of the project detailed in a Gantt chart, open the *Gantt Chart Options* dialog box by clicking on *Chart Options* in the *Manage*  group on the *Gantt Chart* tab.

# **COMPLETING TASK DETAILS**

When you create a new Gantt chart using the *Gantt Chart Options* dialog box, Visio displays the specified number of tasks each with a default name, start date and duration. You can quickly

name each task, adjust their individual start and finish dates, and indicate the expected duration for each task. The task bars in the chart will update to reflect your changes.

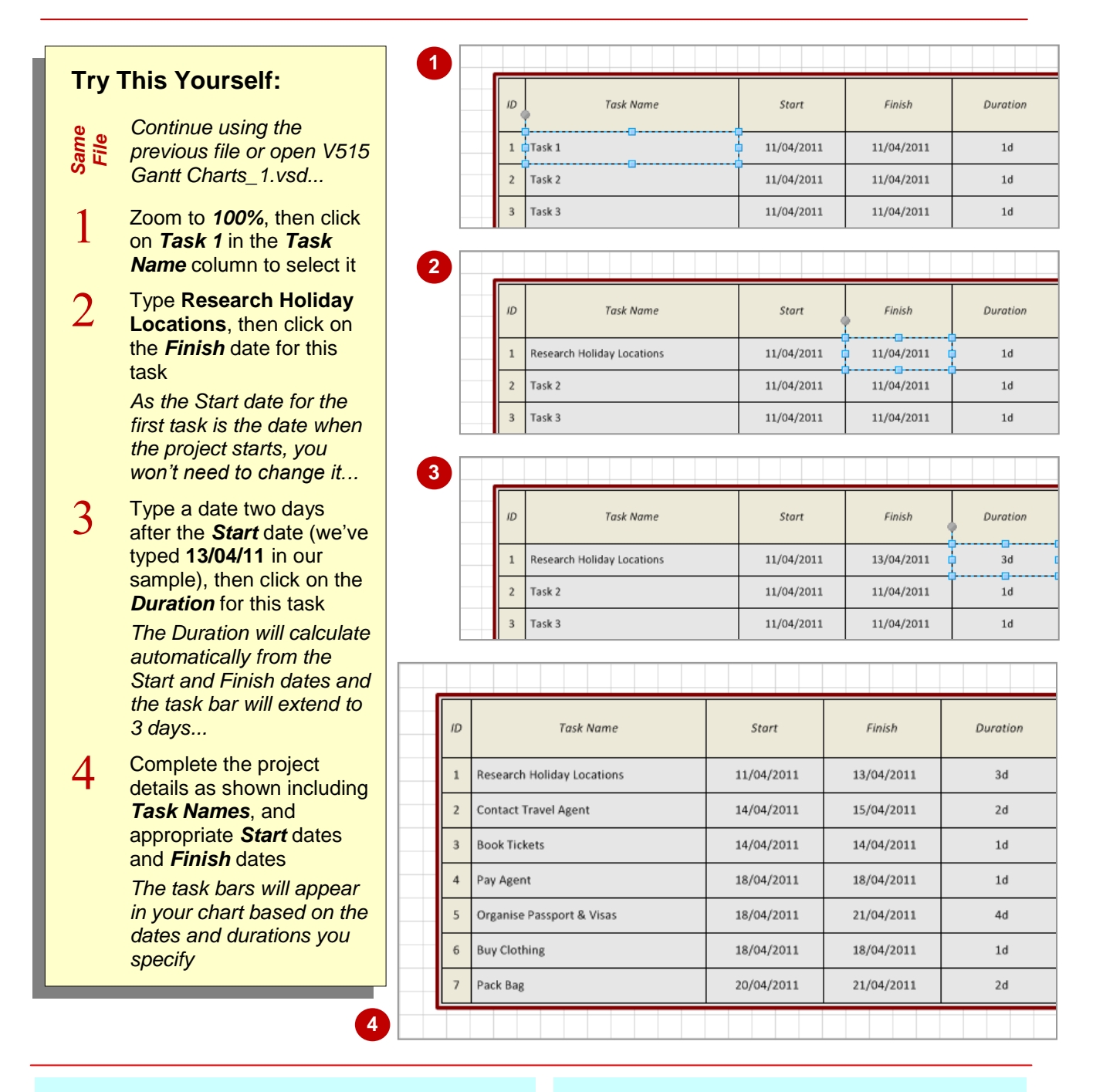

### **For Your Reference…**

### To *complete task details*:

- 1. Click on the task field to be edited
- 2. Type the required value

- If you know the duration of a task, you can either type a value in *Duration* or drag the blue handle on the task bar to the desired date. Visio will calculate the *Finish* date.
- To create a *Milestone*, or key date in a project, add a task with a *Duration* of zero.

### **CREATING SUBTASKS**

If you have a task in a project that comprises a number of other tasks, then you can break down the 'parent' task into *subtasks* and thereby track each individual aspect of the parent task. When

you identify a task as being a subtask, the parent task is referred to as a *summary task* and it is formatted bold in the Gantt chart to indicate its status. The summary task and subtasks are linked.

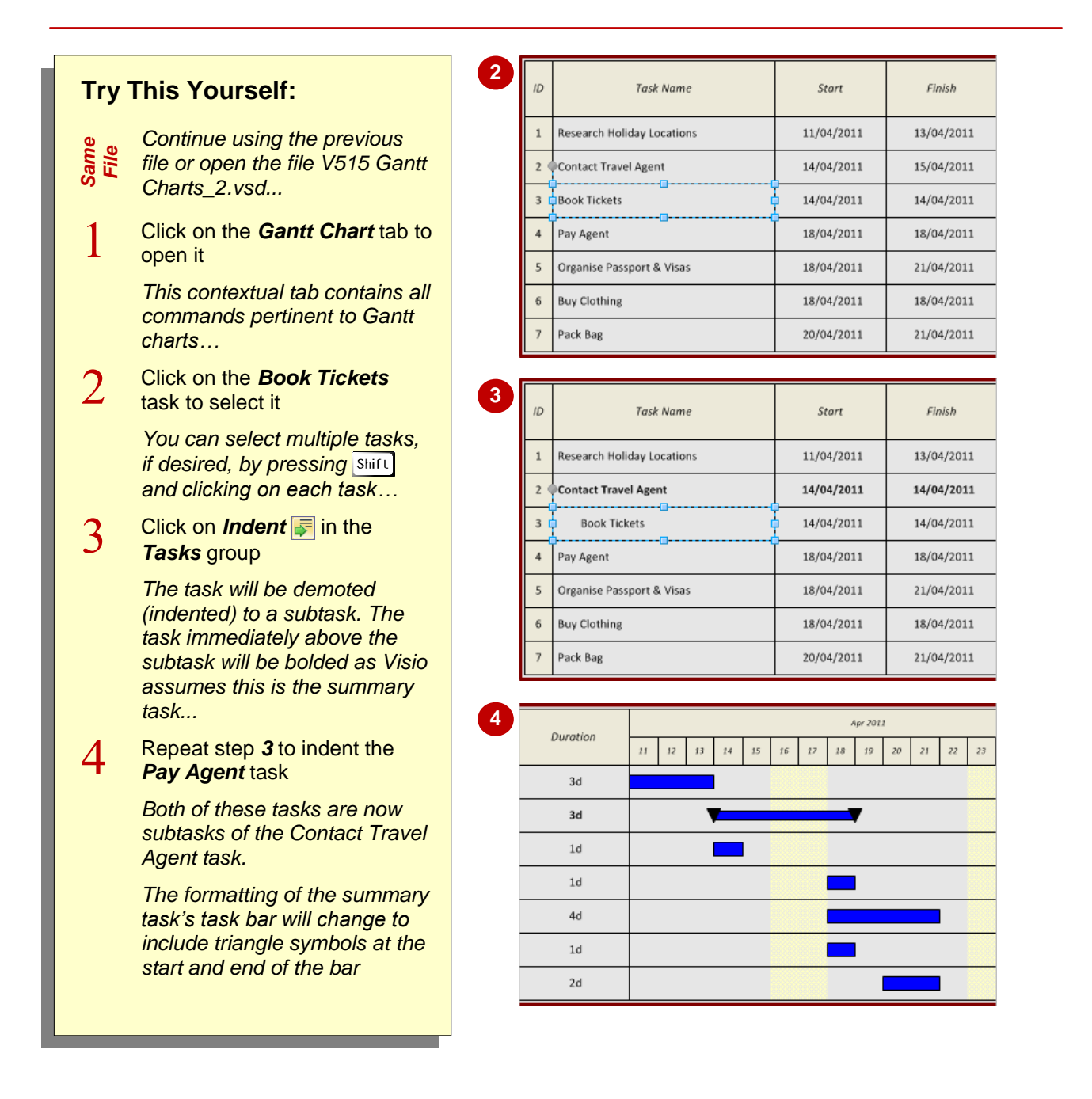

### **For Your Reference…**

To *create subtasks*:

- 1. Select the task/s to demote
- 2. Click on *Indent* in the *Tasks* group on the *Gantt Chart* tab

- If you want to remove the subtask property from a task, select the task/s and click on *Outdent* .
- The subtasks determine the *Duration* of the summary task. As a result of this, you cannot alter the *Duration* of a summary task (hence the bold formatting), only its subtasks.

# **LINKING AND UNLINKING TASKS**

You can illustrate a relationship between tasks by **linking** them. For instance, you would link tasks where one must be finished before the next task can start. By linking tasks, any change in a task's

start and finish details will automatically affect the start and finish details of all tasks that are subsequently linked. In a cascading effect, this may ultimately affect the completion date of the project.

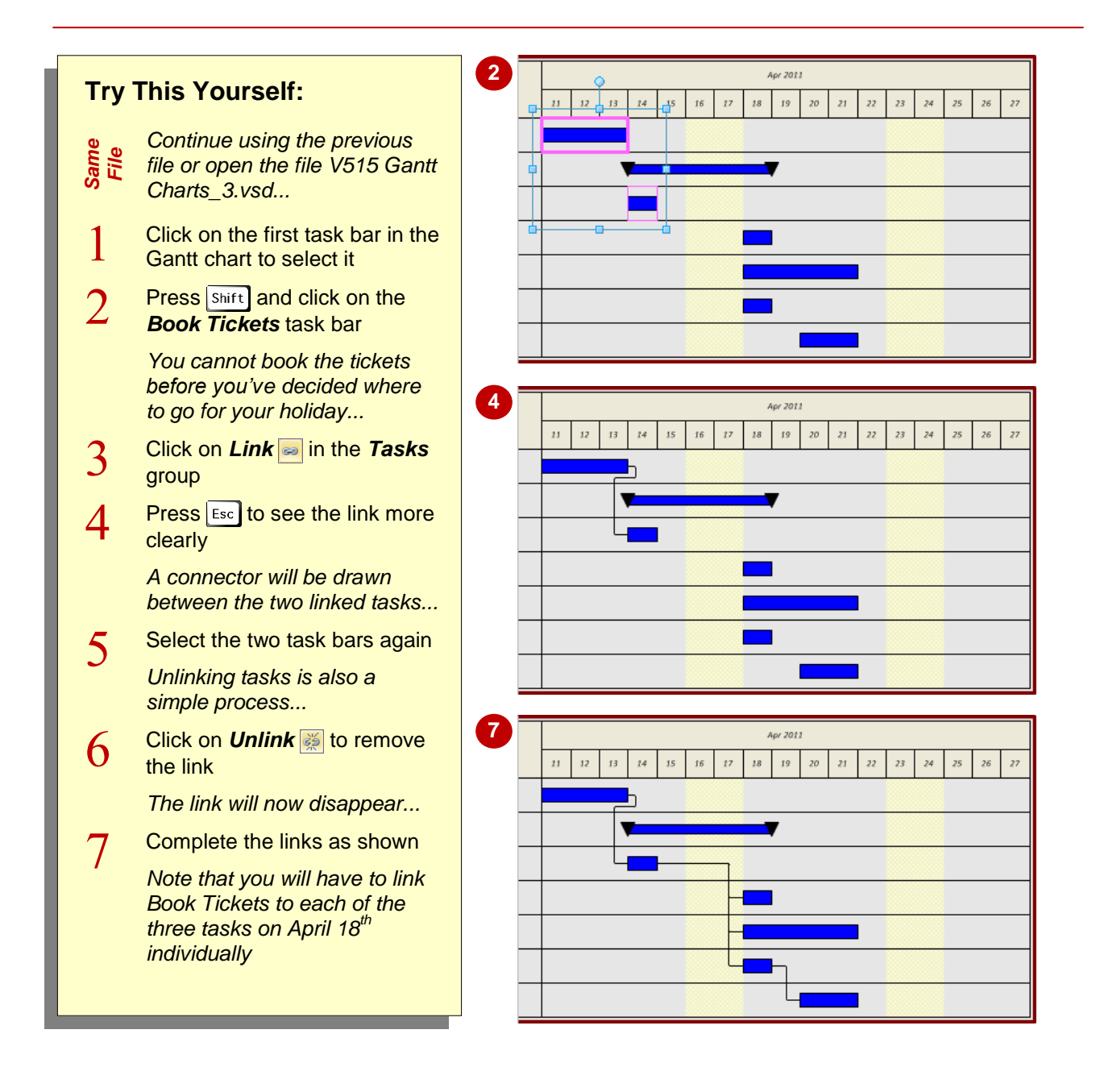

### **For Your Reference…**

To *link* tasks:

- 1. Select the tasks
- 2. Click on *Link*

### To *unlink* tasks:

- 1. Select the tasks
- 2. Click on *Unlink*

#### **Handy to Know…**

 By default, links are drawn in an 'S' shape. These are referred to as *S type connectors*. You can change the style of the connectors. Right-click on a blank area of the page and select *S Type Connectors* to remove the tick. The connectors will appear as 'L' shaped links.

# **ADDING AND DELETING TASKS**

When you first activate the Gantt chart template, you are asked to indicate the number of tasks you require. Obviously this can be very difficult to get exactly right before you start entering the

tasks. However, you are able to add and delete tasks at any time by using the commands on the *Gantt Chart* ribbon tab or the shapes provided in the *Gantt Chart Shapes* stencil.

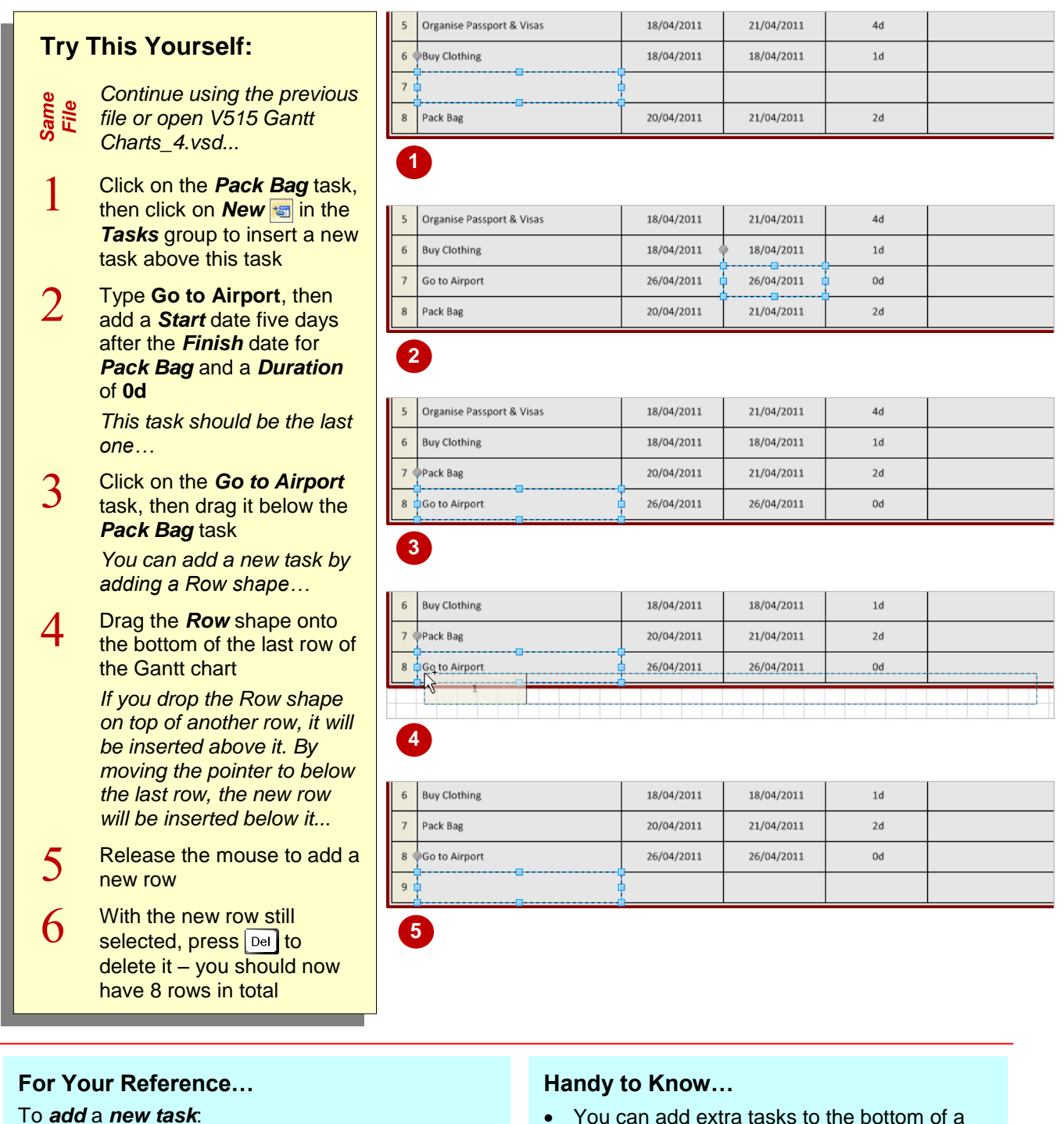

1. Click on **New in** the **Tasks** group on the *Gantt Chart* tab or drag the *Row* shape either onto or slightly below a task

### To *delete* a *task*:

- 1. Click on the task name and press  $|\mathbf{Del}|$
- You can add extra tasks to the bottom of a Gantt chart by clicking on the edge of the chart and dragging down the bottom selection handle. Visio will automatically add new tasks to occupy the additional space.
- You can delete a selected task by clicking on *Delete*  $\times$  in the **Tasks** group.

# **ADDING AND HIDING COLUMNS**

When you create a new Gantt chart, four columns will display by default. These are *Task Name*, *Start*, *Finish* and *Duration*. If required, you can display additional predefined columns

such as *% Complete*, *Actual Duration* or *Resource Names*. You can also display user-defined columns such as number, text or time columns.

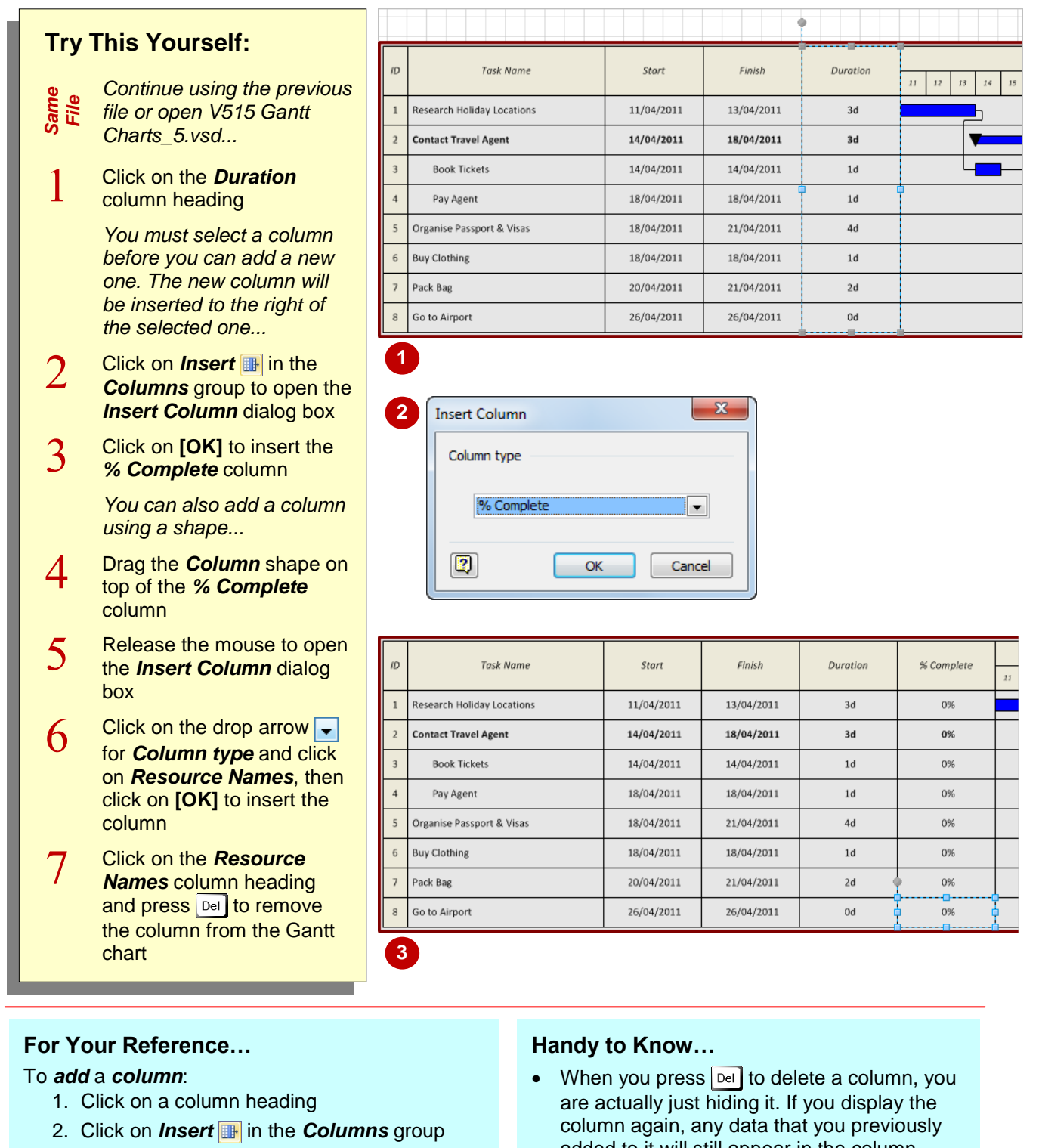

### To *hide* a *column*:

- 1. Select the column heading
- 2. Press **Del** or click on **Hide**

column again, any data that you previously added to it will still appear in the column.

### **FORMATTING TASK BARS**

There are a number of different formats that you can apply to the task bars to customise them. You can change the colours of the task bars, apply a shape to the starts and ends of the task

bars, and choose to include labels with the task bars (labels can make task bars more informative at a glance). You can also apply formatting to the milestones and summary bars.

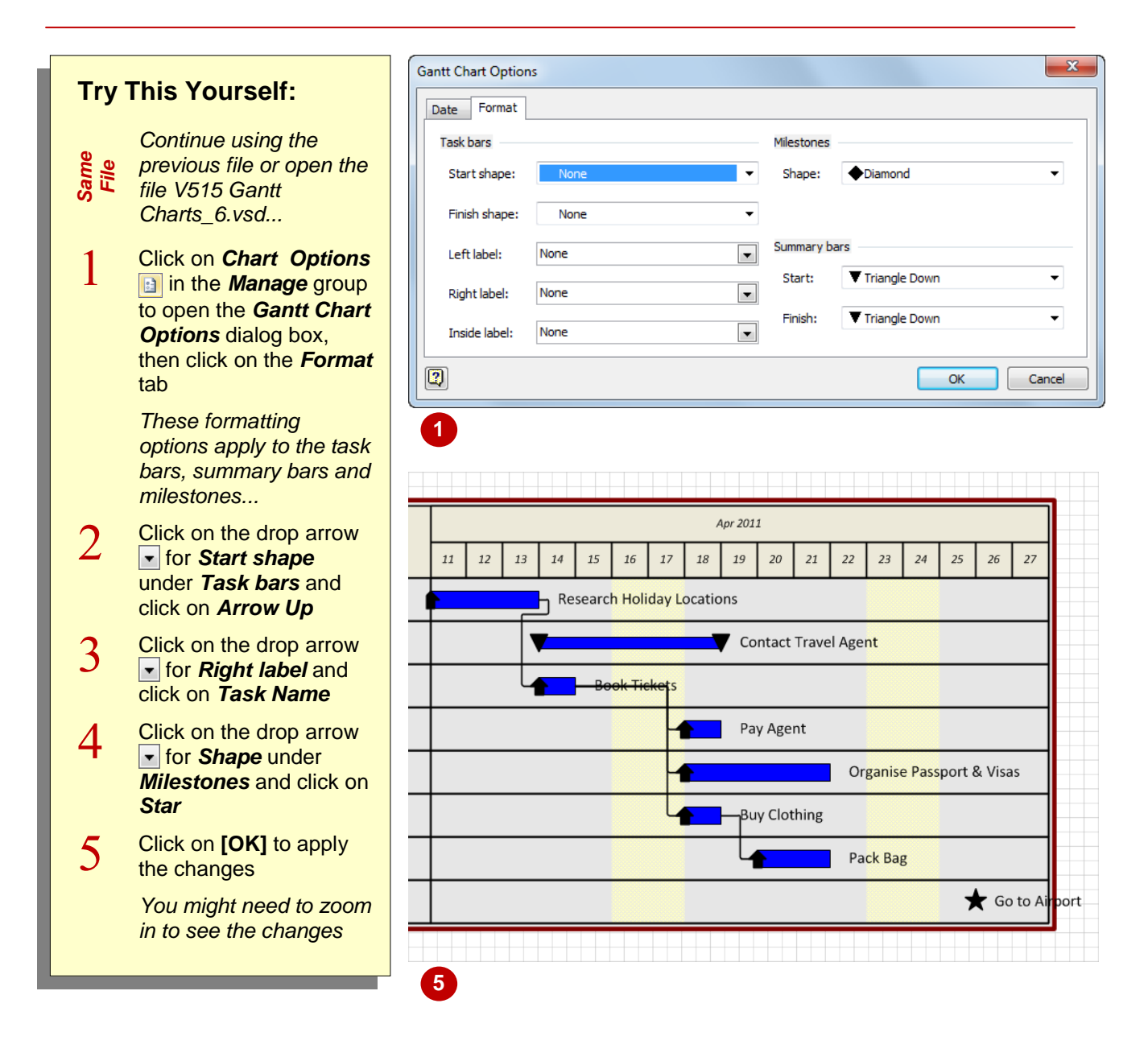

### **For Your Reference…**

To *format task bars*:

- 1. Click on *Chart Options*
- 2. Click on the *Format* tab
- 3. Select the required options
- 4. Click on **[OK]**

- To change the fill colour of a selected task bar (or a summary bar or milestone), click on *Fill* in the *Shape* group on the *Home* tab and click on the desired colour.
- You can specify the formatting options when you first create a Gantt chart if you know what options you want to use.

# **NAVIGATING A GANTT CHART**

Gantt charts invariably become very wide making it often impossible to clearly display all task bars simultaneously. Typically, the task bar area is kept at a manageable size and Visio provides

tools that let you navigate quickly to task bars when you need to see them.

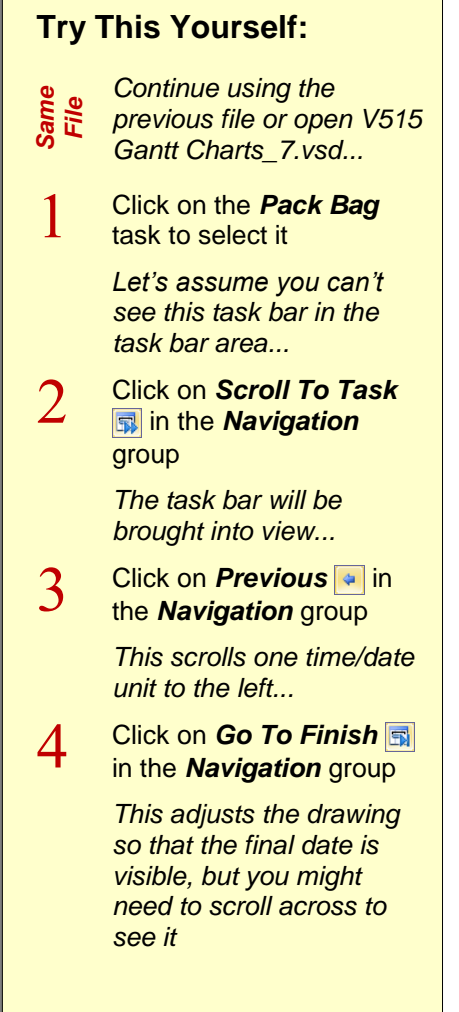

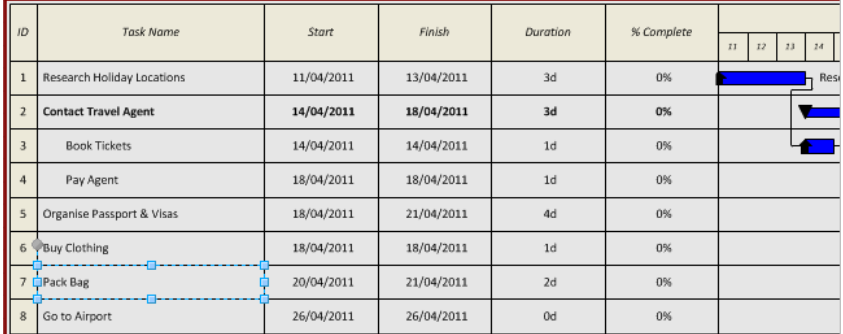

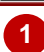

**2**

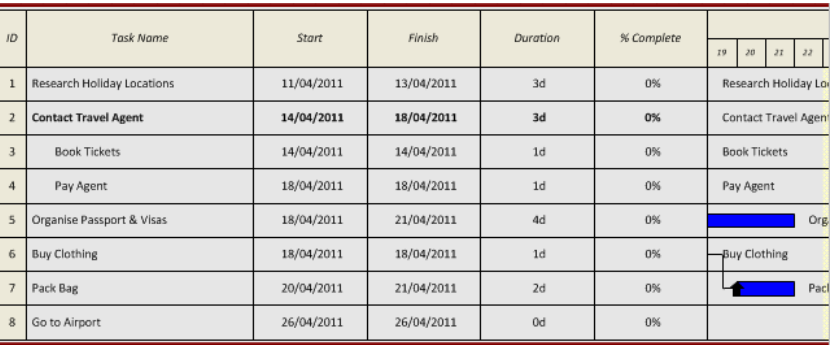

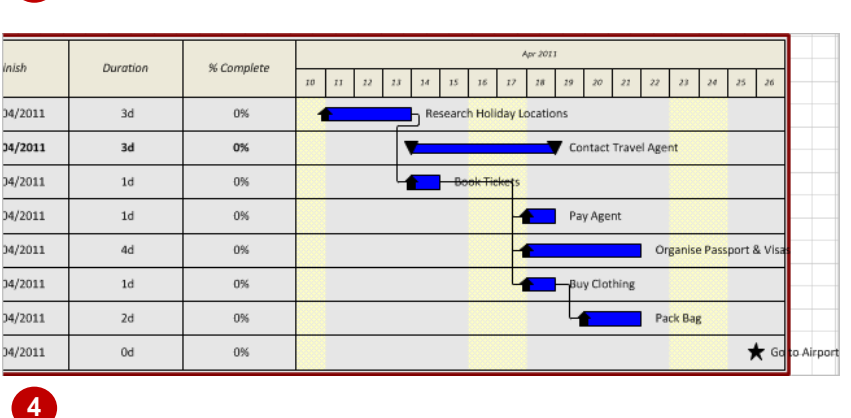

### **For Your Reference…**

To *navigate* the *task bars*:

- 1. Click on a task name and click on the *Scroll*  **To Task tool <b>in** in the **Navigation** group
- 2. Click on **Next**  $\rightarrow$  **Previous**  $\rightarrow$  **Go To Start R**, or **Go To Finish <b>R** to move through the tasks

- Right-click on a task name and select **Scroll To Task** to quickly navigate to the task bar.
- Right-click on a date/time field at the top of the task bar area and select one of the **Scroll...** options from the shortcut menu to quickly navigate the task bar area.

## **EXPORTING FROM A GANTT CHART**

The ability to exchange data between Microsoft Visio and other applications is a valuable tool. You can export information from a Visio Gantt chart in a format compatible with Microsoft Excel or with other project management tools, such as Microsoft Project, enabling you to analyse and report on the information more thoroughly.

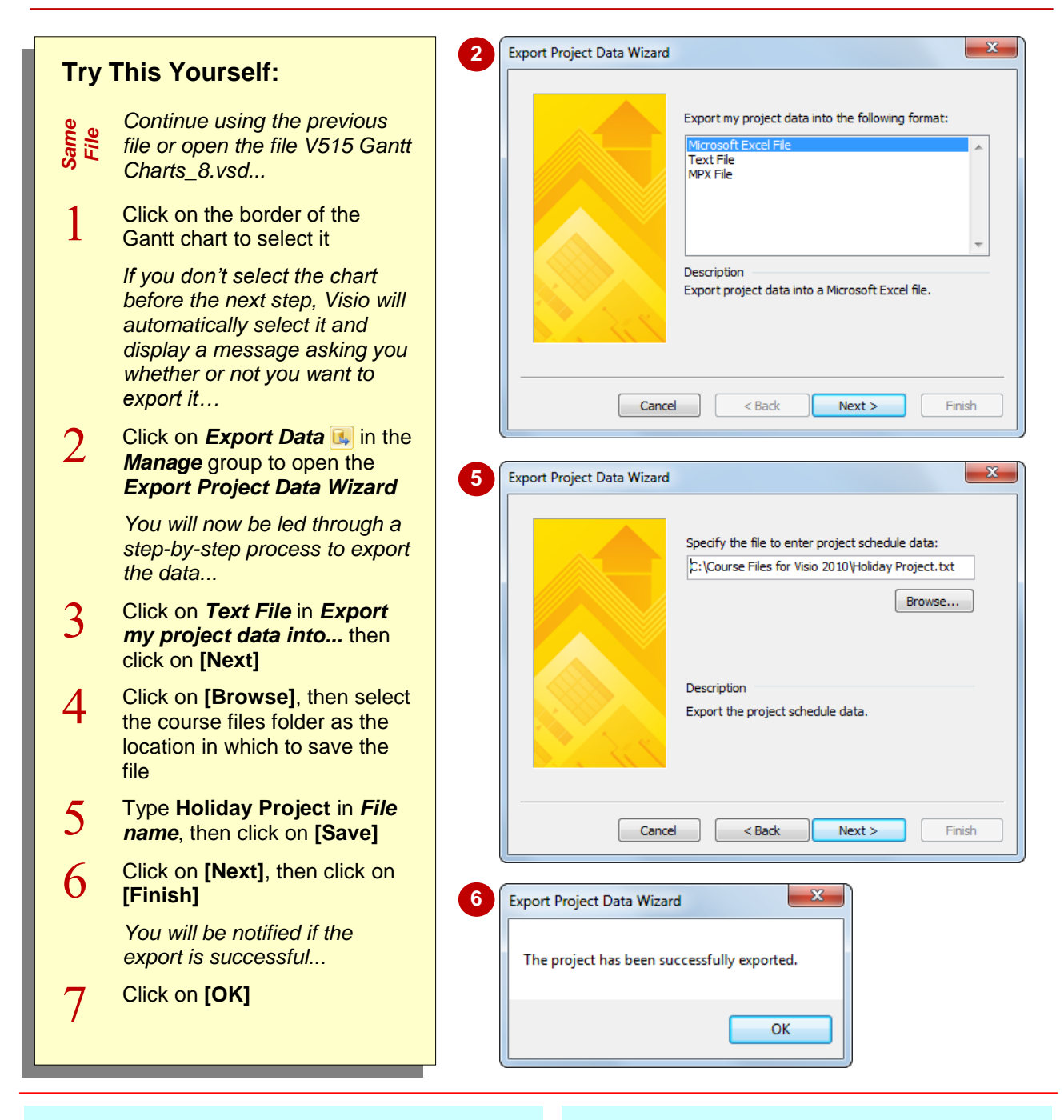

### **For Your Reference…**

#### To *export data*:

- 1. Click on *Export Data* in the *Manage* group on the *Gantt Chart* tab
- 2. Select the data format
- 3. Browse to the desired folder location, type a file name and click on **[Save]**

- To export data from a Gantt chart directly to Microsoft Project, you must have Microsoft Project installed on your computer.
- Microsoft uses the same terminology in Visio as it does in Project making it easy for users to move between the two applications.

# **IMPORTING DATA INTO A GANTT CHART**

If you have data relating to a project stored in another application but would like to create a presentation of that data using Visio, then you are able to do this by importing the data. The

*Import Project Data Wizard* is designed to take data from files created in other applications and convert it into a drawing such as a Gantt chart or timeline.

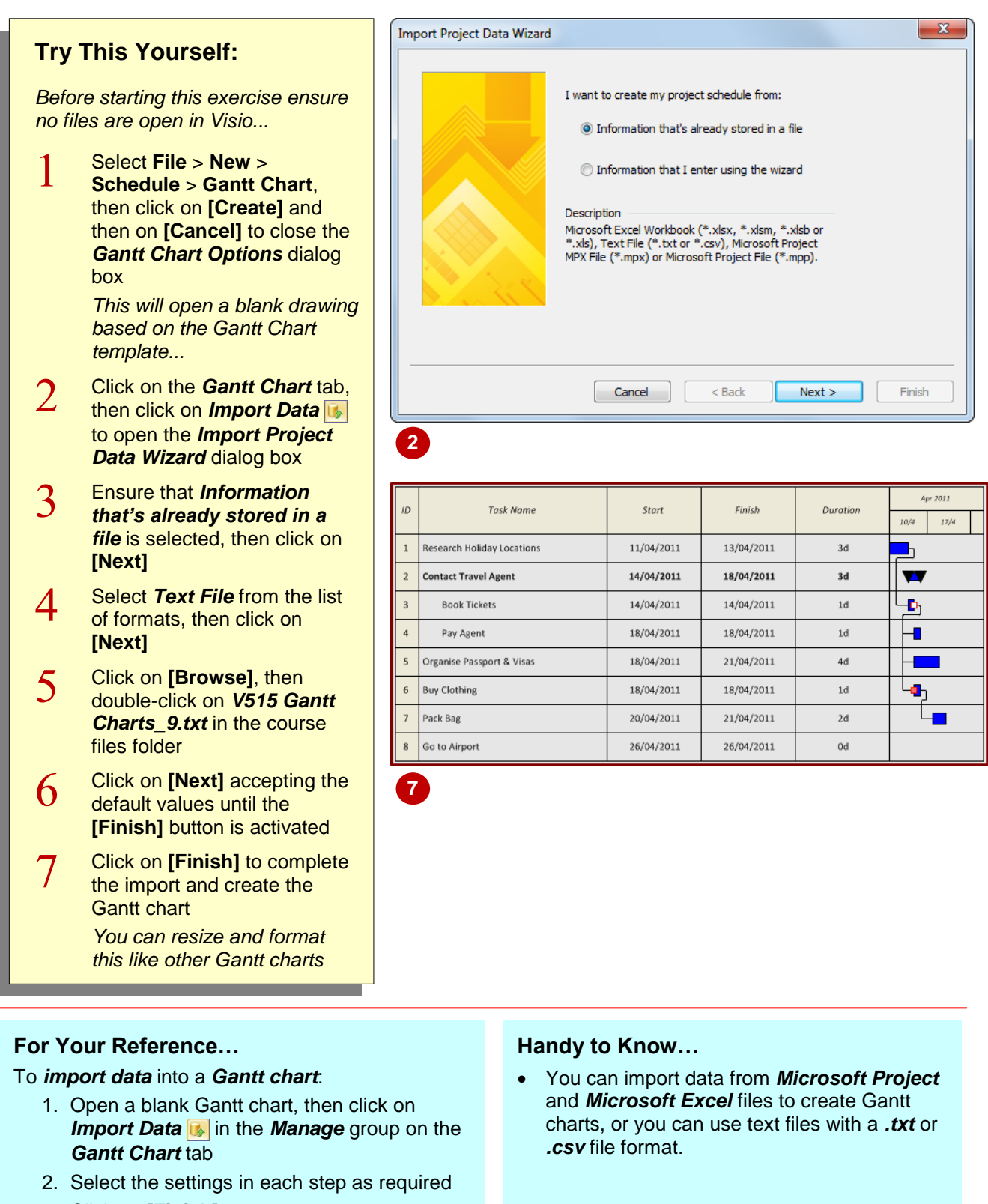

# **PRINTING GANTT CHARTS**

Many Gantt charts are too wide to print clearly on one page. There are two steps involved in printing readable Gantt charts. Firstly, you should adjust the size of the drawing page so that it fits

the Gantt chart details only (this will maximise the size of the printed chart data). You can then adjust the printer zoom so that the chart will print on the desired number of pages.

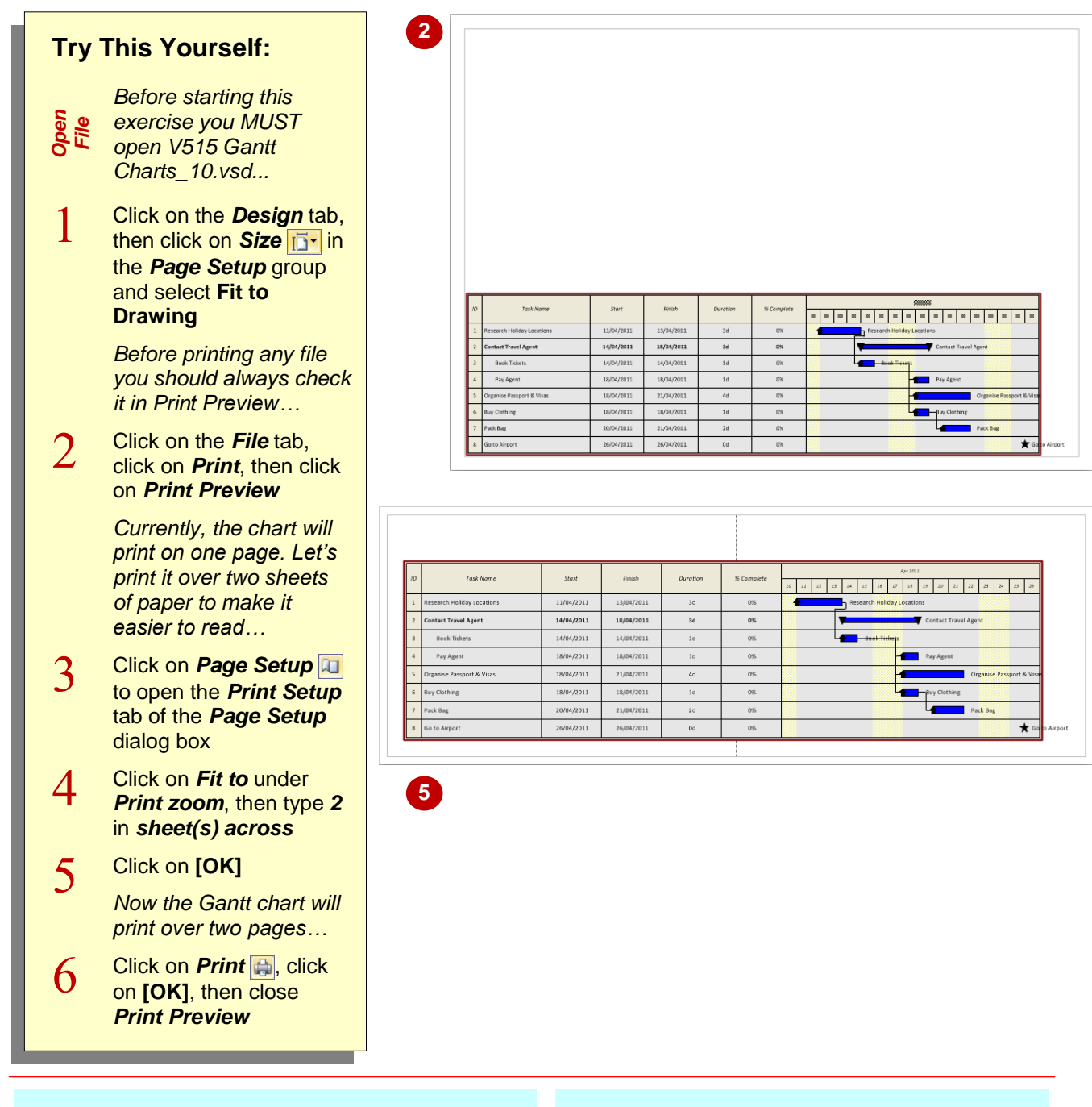

### **For Your Reference…**

To *print* a readable *Gantt chart*:

- 1. Click on **Size i** in the **Page Setup** group and select **Fit to Drawing** (*Design* tab)
- 2. Click on the *dialog box launcher* for *Page Setup* and adjust *Fit to*
- 3. Select **File** > **Print** > **Print**

### **Handy to Know…**

You can access the *Print Setup* dialog box in three ways.

- Click on *Page Setup* in *Print Preview*.
- **•** Click on the **dialog box launcher For** for *Page Setup* on the *Design* tab.
- Right-click on the page tab and select **Page Setup**.